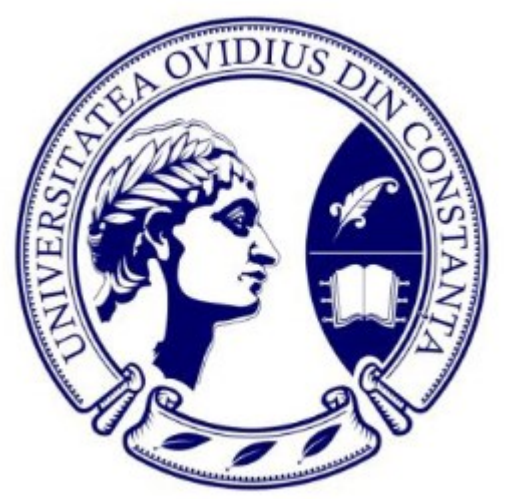

*CyberSecurity Ovidius Camp*

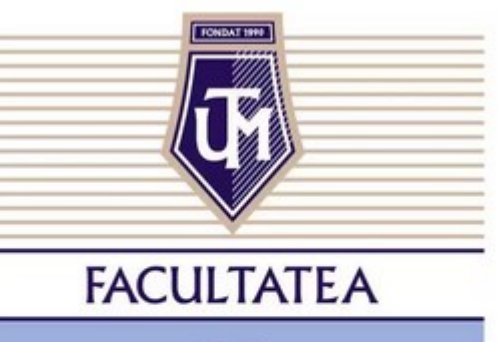

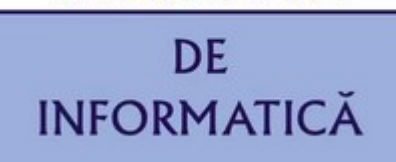

Aspecte practice privind interceptarea și monitorizarea traficului în Cloud folosind aplicațiile CyberX

> *Conf. univ. dr. ing. Iustin Priescu Conf. univ. dr. Daniela Joița Conf. univ. dr. ing. Mironela Pîrnău*

# Securitate cibernetică

Complexitatea unui sistem depinde de nivelul de competență al forței de muncă implicată. Firmele care folosesc strategii de securitate cibernetică, programe automatizate pentru analize avansate ale traficului de date, inteligență artificială (AI) și învățare automată, pot face față **eficient amenințărilor cibernetice**.

Symantec Security Analytics → efectueaza in timp real o analiză a traficului de rețea și ofera răspuns la incidentele de Securitate care apar in Cloud.

**Symantec Security Analytics** –permite investigații de tip forensic în timp real pentru datele din cloud cu scopul de a bloca amenintarile de securitate;

Symantec Security Analytics → utilizeaza filtre complexe/puternice pentru analiza traficul selectat.

https://www.broadcom.com/info/symantec/security-analytics-key-features

https://techdocs.broadcom.com/us/en/symantec-security-software/web-and-network-security/securityanalytics/8-2-6.html

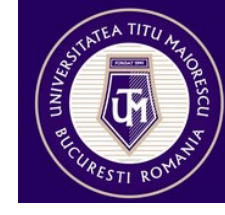

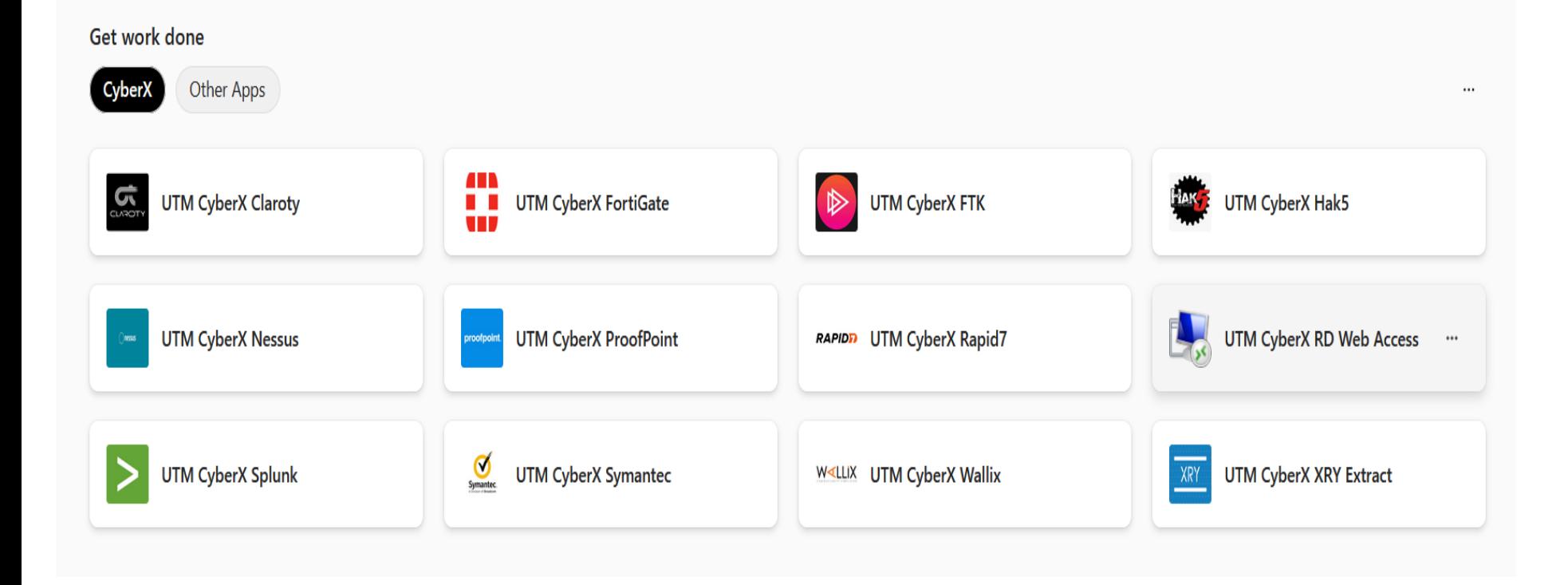

https://www.microsoft365.com/apps?auth=2&home=1

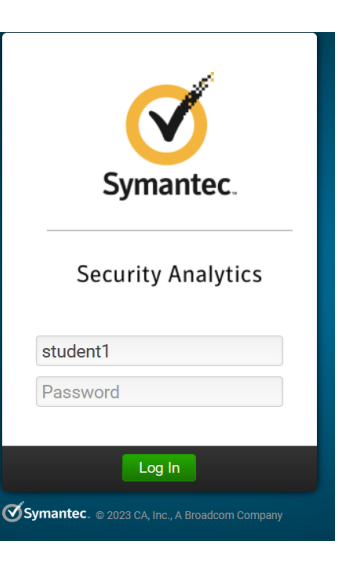

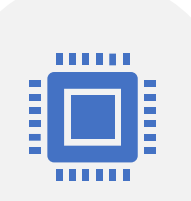

*Pentru analiza traficului de rețea și răspuns la incidentele de securitate pentru sarcinile de lucru din cloud, Symantec Security Analytics poate fi implementat în Amazon Web Services, Microsoft Azure și Oracle Cloud;*

#### *Symantec Security Analytics*

*permite efectuarea de investigații amănunțite și căutare proactivă a amenințărilor pentru a descoperi sursa și amploarea unei amenințări sau a unui atac și pentru a furniza dovezi clare, indiferent dacă amenințarea vizează rețeaua dvs. locală sau volumul de lucru din cloud.*

Intelligent Capture

- Tot traficul capturat este trimis prin conducta de analiză, cu generarea de metadate, extragerea artefactelor și detectarea anomaliilor, fiind păstrate numai pachetele considerate necesare pentru stocarea pe termen lung.
- In Symantec Security Analitics se pot crea **reguli** pentru capturarea traficului dar si pentru a stabili care pachete din traficul analizat se stocheaza.
- [https://knowledge.broadcom.com/external/article/1](https://knowledge.broadcom.com/external/article/161687/what-is-a-threat-artifact.html) [61687/what-is-a-threat-artifact.html](https://knowledge.broadcom.com/external/article/161687/what-is-a-threat-artifact.html) - exemple artefacte de amenintare

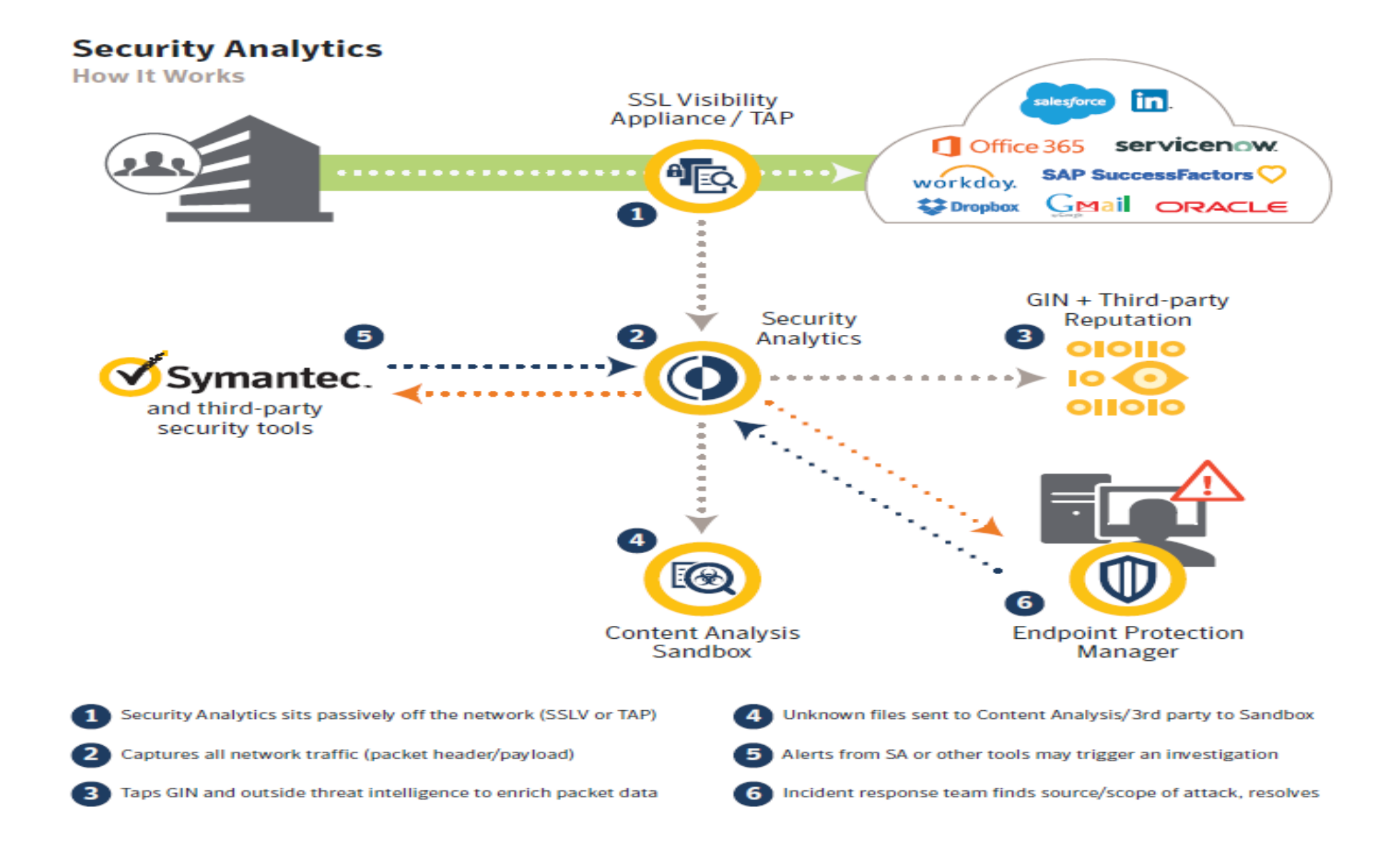

### Studiu de caz

### Să se analizeze traficul din perioada 01-10 ianuarie 2023

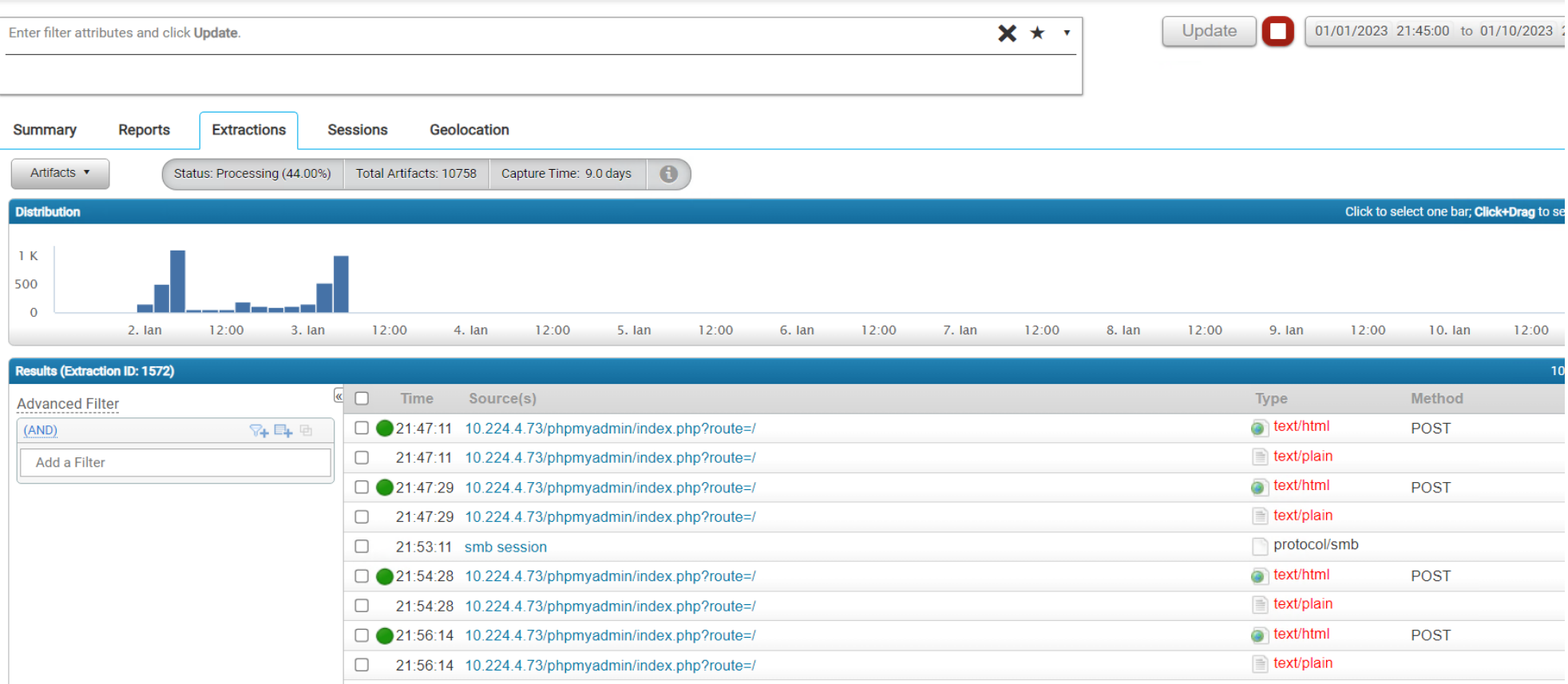

#### Să se filtreze traficul pentru email-urile cu subiect cyberx.

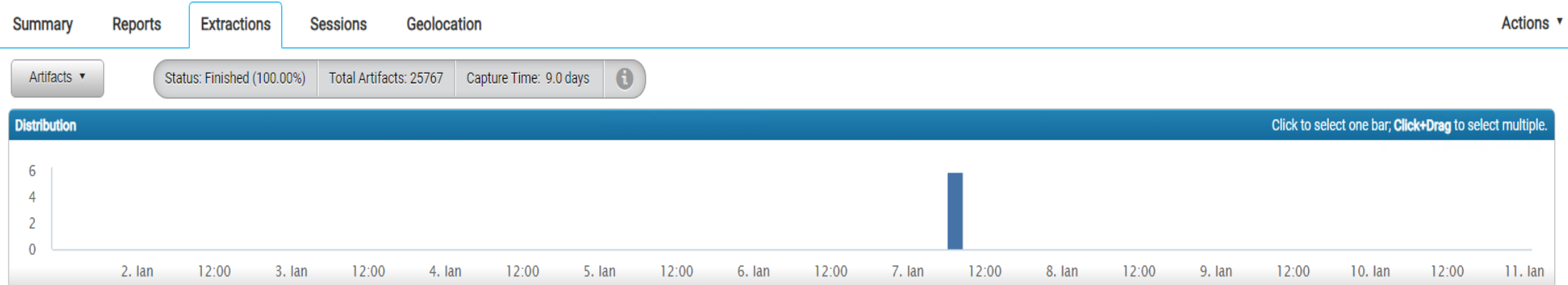

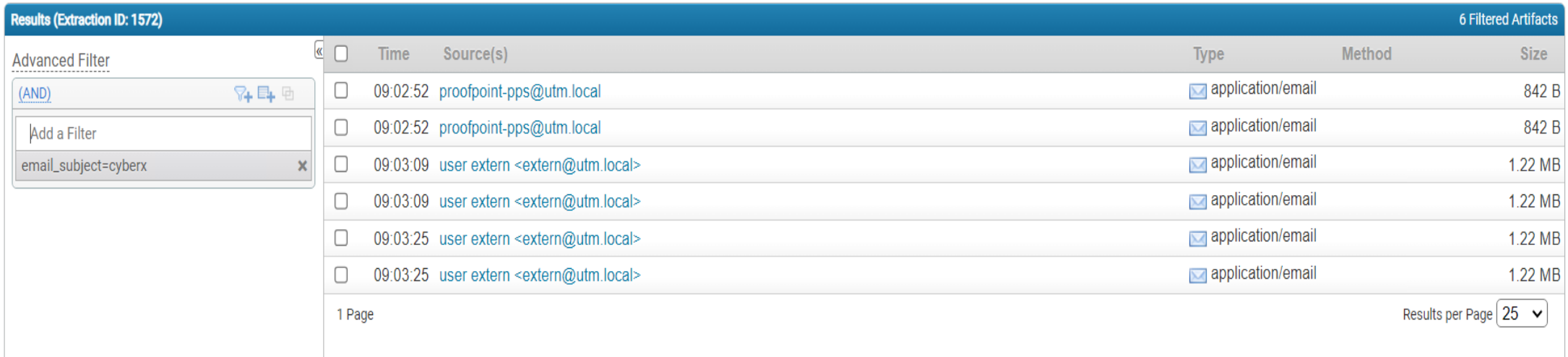

# Să se identifice IP-sursă și destinație

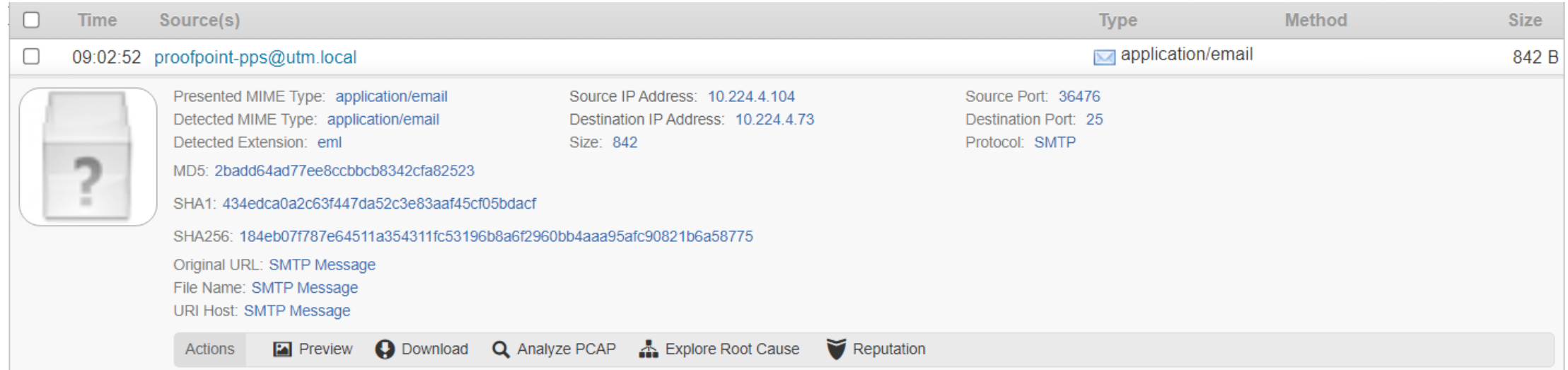

#### Dacă s-au identificat fișiere exe să se analizeze reputația acestora cât și IP sursă/destinație

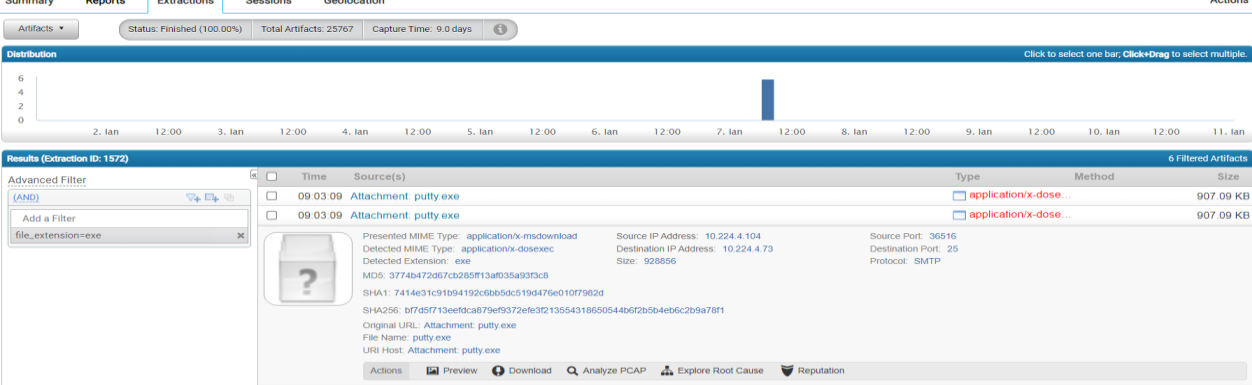

# Să se identifice pentru un IP→ locația

**Results (Ext** 

Advanced

source\_ip

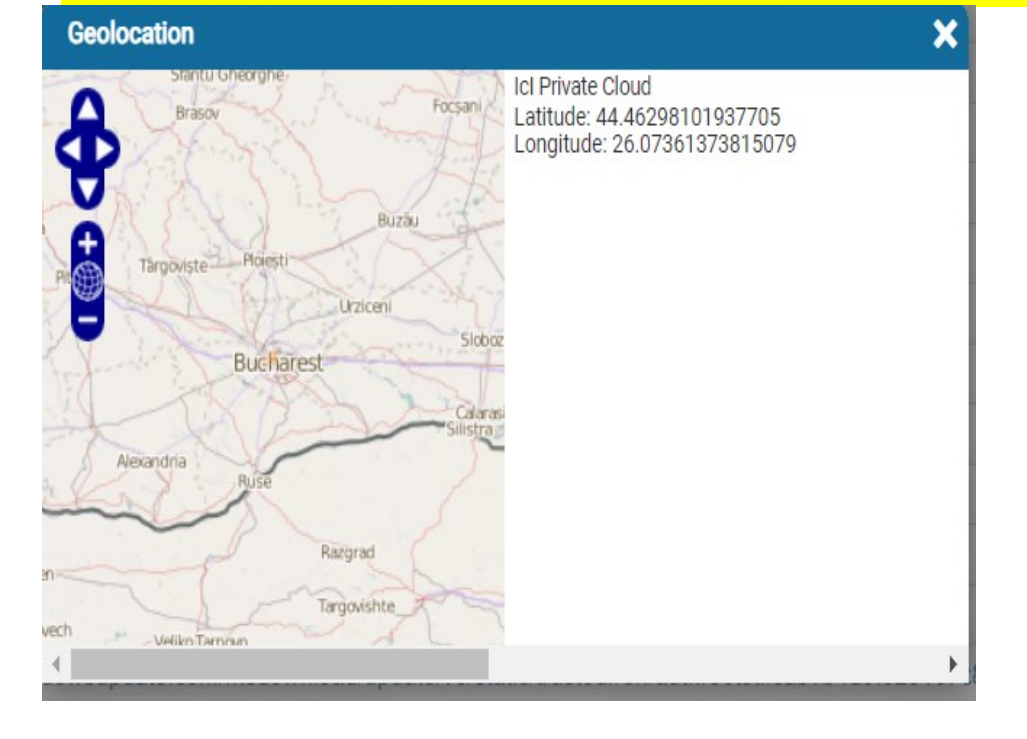

Să se filtreze traficul după IP-ul sursa:104.16.219.84 și să se identifice locația

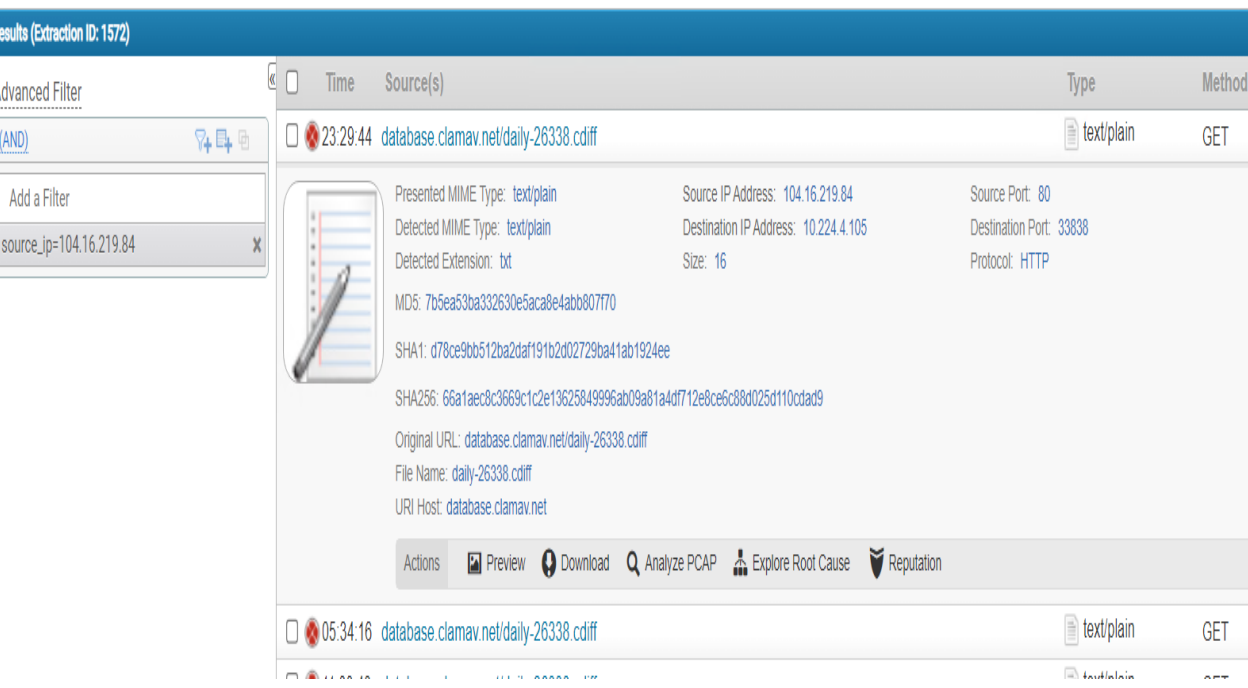

### Să se vizualizeze harta ip-urilor din comunicația analizată

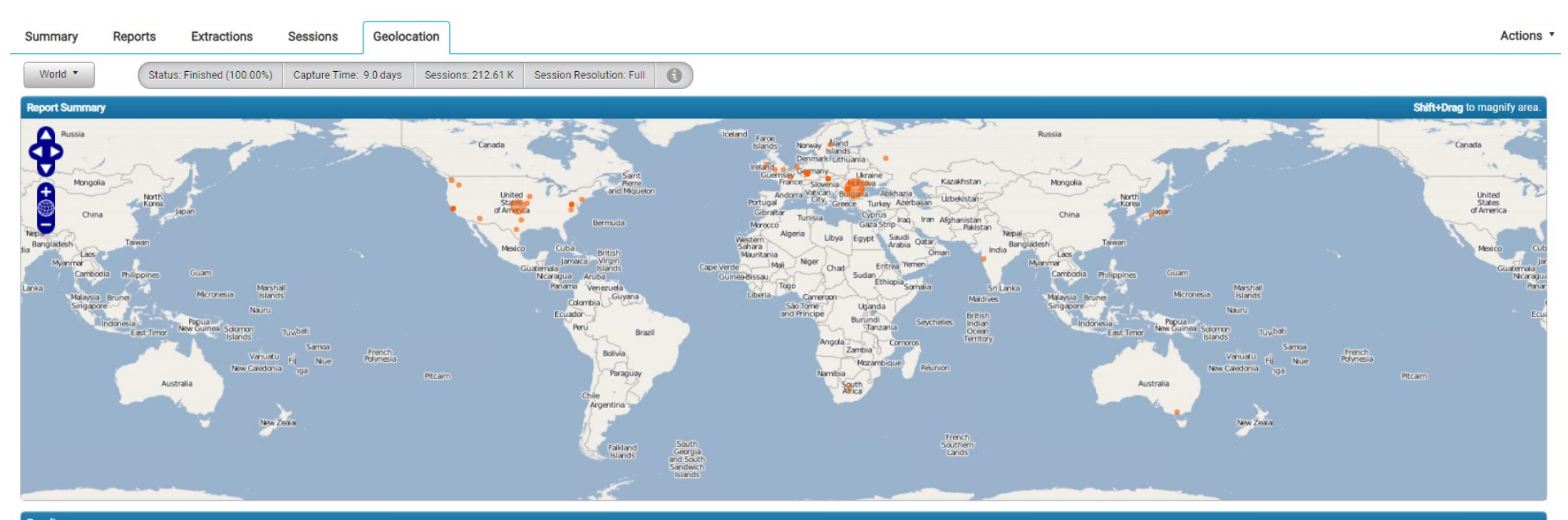

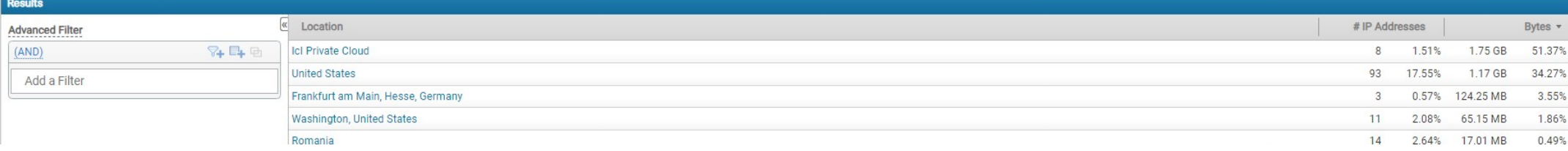

#### Să se exporte traficul analizat

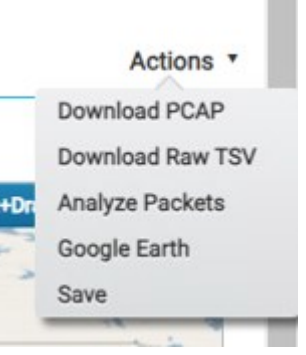

### Să se obțină un raport de tip IPv4 Inițiator și apoi să se exporte fisierul pdf

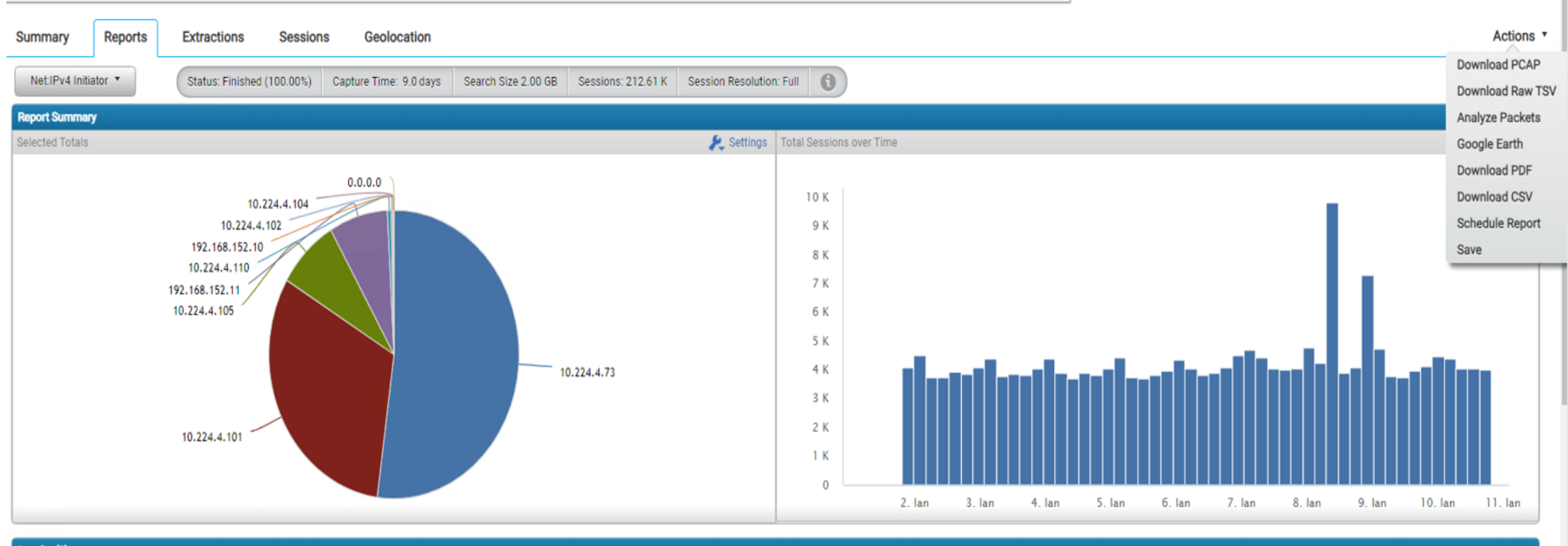

Results (9)

### Tema

Folosind Pcap-ul  $\rightarrow$  malware 1.pcap

- Filtrați artefactele după extensia fișierelor cu valoarea exe / png;
- Analizați fișierele filtrate cu extensiile exe/ png inclusiv reputatia acestora tinând cont și de informațiile de la <https://docs.clamav.net/>;
- Realizati un raport după "Geo Country Responser".

Folosind Pcap-ul $\rightarrow$  Set2 să se analizeze acesta, folosind succesiv diverse filtre (http\_method!~get; business consulting services; keyword="business consulting services"; keyword=mezzo\_web\_scroll\_bottom.js).

https://www.cvedetails.com/cve/CVE-2016-9092/ https://cve.mitre.org/cgi-bin/cvekey.cgi?keyword=symantec https://cve.report/vendor/symantec

### **Nexpose https://docs.rapid7.com/**

Rapid7 oferă două produse de bază pentru gestionarea vulnerabilităților:

- InsightVM (este o componenta complexă care se bazeaza pe Cloud cu următoarele facilități: Dashboards dinamic cu actualizări în timp real; sarcini de remediere în sistemele IT etc);
- Nexpose (este o soluție locală pentru companii de orice dimensiune).

Scanarea și analiza vulnerabilităților este procesul care detectează și evaluează vulnerabilitățile care există într-o infrastructură de rețea.

O vulnerabilitate este o caracteristică a unui activ pe care un atacator o poate exploata pentru a obține acces neautorizat la date sensibile.

Pentru a preveni breșele de securitate, este important să identificați și să remediați găurile de securitate și vulnerabilitățile care pot expune un activ la un atac.

Cu Nexpose se poate scana o rețea pentru vulnerabilități.

- Nexpose identifică serviciile active, porturile deschise și aplicațiile care rulează pe fiecare computer și încearcă să găsească vulnerabilități care pot exista pe baza atributelor serviciilor și aplicațiilor cunoscute.
- Nexpose dezvăluie rezultatele într-un raport de scanare, care vă ajută să prioritizați vulnerabilitățile pe baza factorului de risc și să determinați cea mai eficientă soluție de implementat.

### Nessus vs Nexpose?

Nexpose și Nessus Professional sunt ambele instrumente excelente și pot fi folosite pentru a scana o infrastructura IT.

- https://owasp.org/www-community/Vulnerability Scanning Tools
- <https://allabouttesting.org/nexpose-vs-nessus-which-one-is-better/>
- <https://docs.rapid7.com/metasploit/vulnerability-scanning-with-nexpose/>
- <https://docs.rapid7.com/metasploit/installing-metasploit-pro>

The Open Web Application Security Project (OWASP) is a worldwide nonprofit organization that focuses on improving software security. The main mission of OWASP is to ensure that software security is visible, and to provide insights and tools to help improve application security globally. through the top 10 lists for various categories, so that organizations can use the Top 10 lists to make informed decisions.

https://www.barracuda.com/glossary/owasp

# **Terminologie Nexpose:**

- **Activ** O gazdă într-o rețea.
- **Site** Un grup logic de active care are un motor de scanare dedicat. Un site poate rula pe o perioadă lungă de timp și vă poate oferi date istorice, tendințe și este similar cu un proiect din Metasploit.
- **Scanare șablon** Un șablon care definește nivelul de audit pe care Nexpose îl utilizează pentru a efectua o scanare a vulnerabilităților.

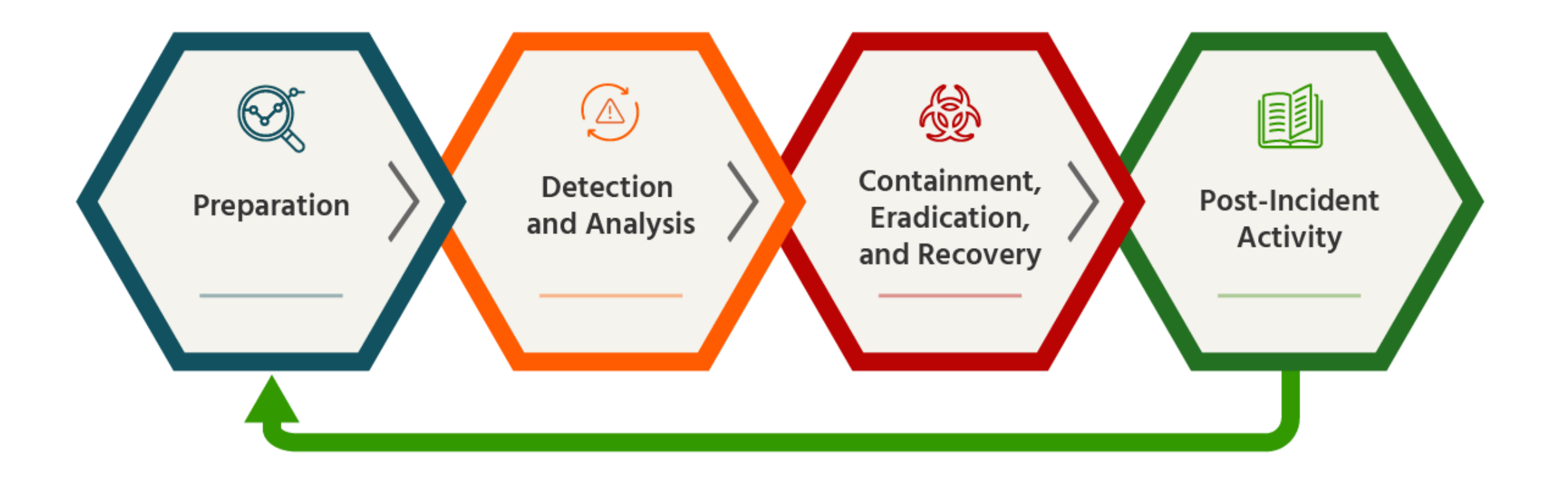

*Ciclul de viață al programului de Securitate*

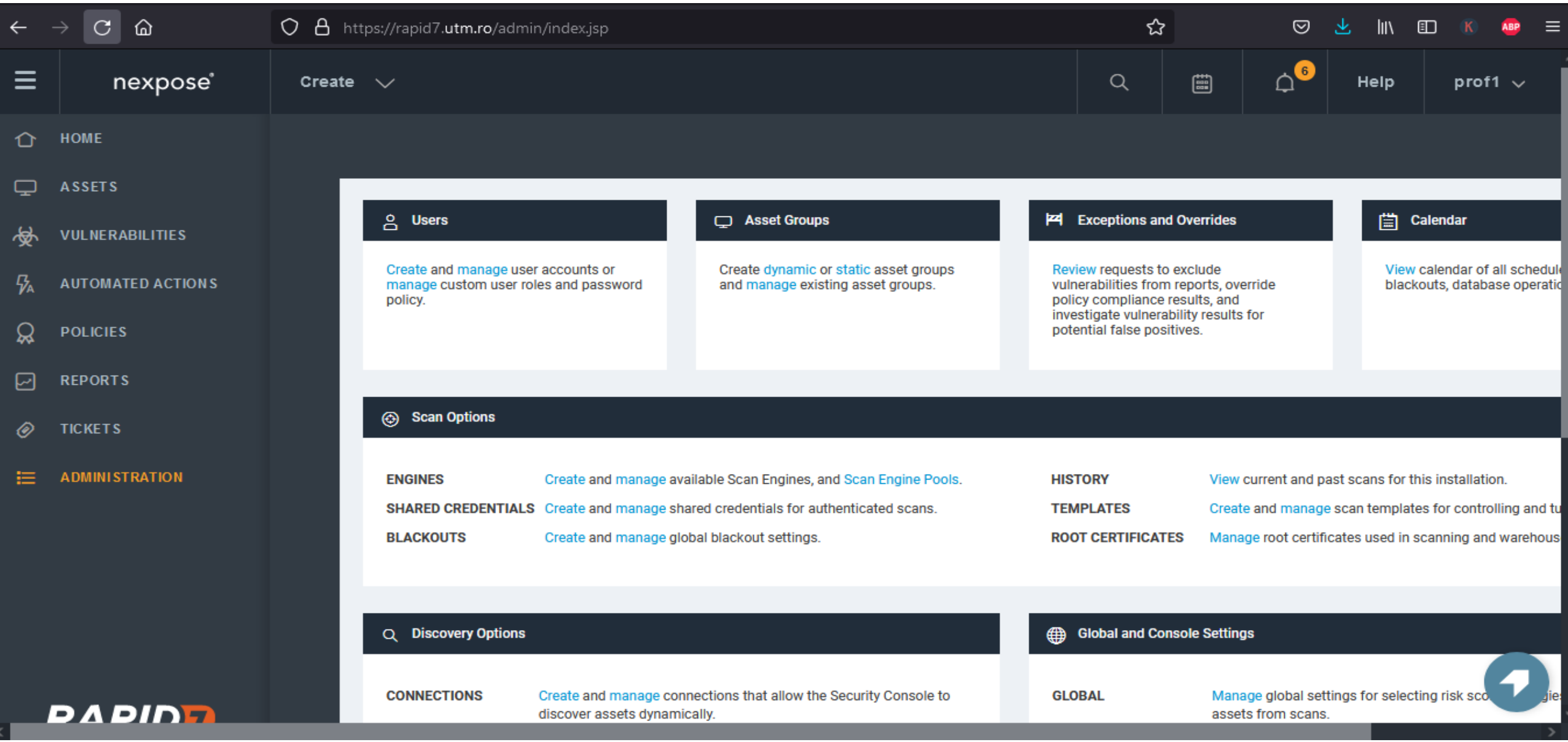

# **Ce este un site?**

- Un site este o colecție de active pentru care se realizeaza o operație de scanare.
- Un site este format din:
	- active țintă (opțional)
	- un șablon de scanare
	- unul sau mai multe motoare de scanare

### **Prin ce diferă site-urile de grupurile de active?**

- Grupurile de active oferă diferite modalități prin care membrii organizației pot acorda acces, vizualiza, scana și raporta informații despre active. Aveți posibilitatea să creați grupuri de active care conțin active pe mai multe site-uri.
- **Scenariu pentru creare unui site.**

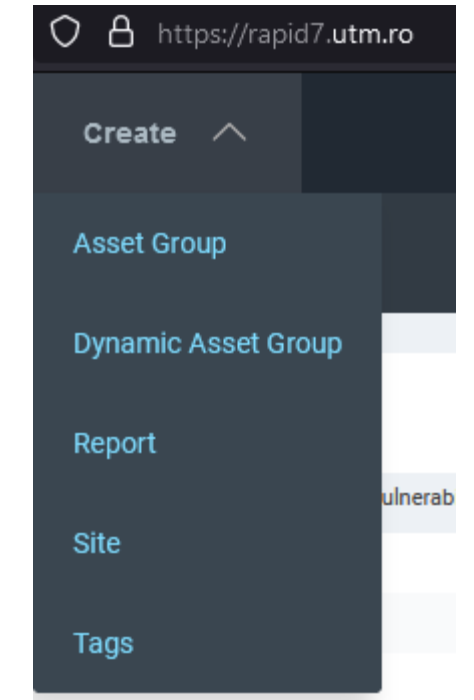

23

#### **Create Your First Site**

From the **Home** page of your Security Console, click the **Create** dropdown and select **Site**. The Security Console displays the "Site Configuration" screen.

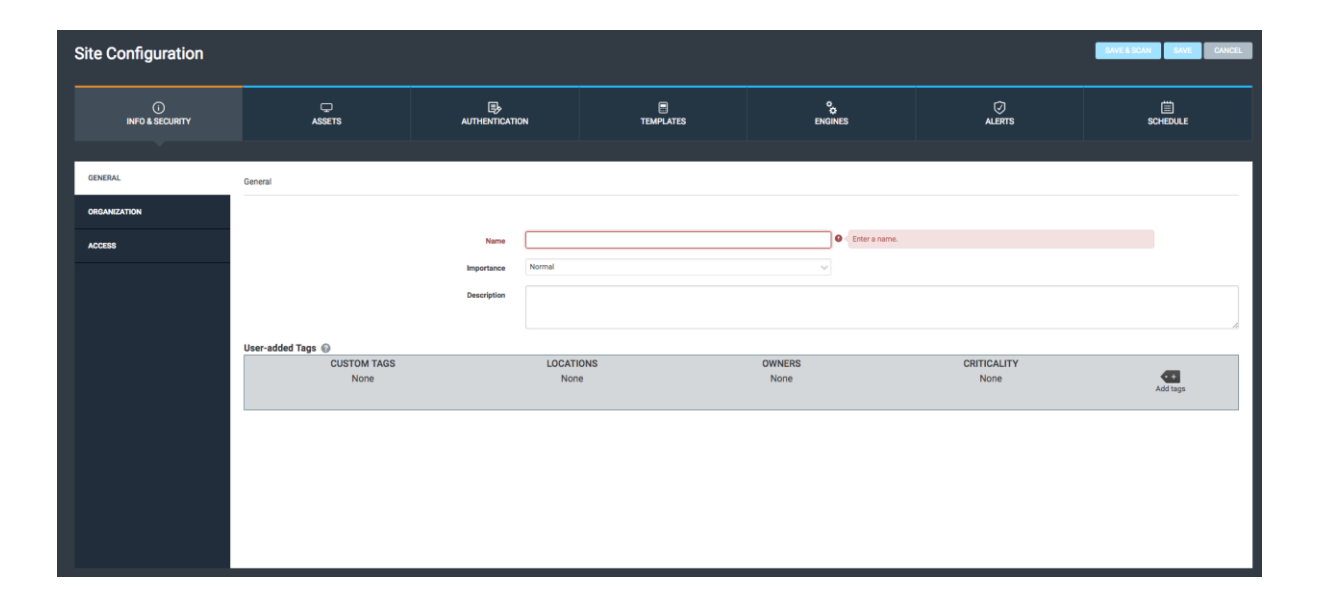

https://docs.rapid7.com/nexpose/create-and-scan-a-site/

- **"Info & Security"**
- On the **General** tab, name and describe your site. While common names include department titles or office locations for the assets being scanned, you can name this site after your target asset or "sample site" for easy reference.
- **"Assets"**
- The **Assets** tab is where you specify which of your assets should be included in the site, and if necessary, which should be excluded as well. You can specify individual assets by their Fully Qualified Domain Name (FQDN) or IP address, but IP address ranges are the most effective method. Site configurations accept a variety of IPv4 and IPv6 range notations, including Classless Inter-Domain Routing (CIDR).

### **"Authentication"**

The **Authentication** tab allows you to configure different sets of credentials depending on the type of asset you target for a scan.

- *Configure Credentials*
- Click the **Add Credentials** tab to configure a set of credentials for your site to use:
- 1. On the **General** sub-tab, name and optionally describe your credentials.

This name will identify these credentials on the **Manage Authentication** tab when saved.

2. On the **Account** tab, select the authentication service you want to use. The set of  $\frac{1}{26}$ 

While several options are available here for a variety of scenarios, Rapid7 recommends the following two services as a good starting point for authenticated scans:

- **Microsoft Windows/Samba (SMB/CIFS)** for Windows machines
- **Secure Shell (SSH)** for Linux and Mac machines

You can read more about authentication on the following pages:

- [Authentication on Unix and related targets: best practices](https://docs.rapid7.com/nexpose/authentication-on-unix-and-related-targets-best-practices)
- [Authentication on Windows: best practices](https://docs.rapid7.com/nexpose/authentication-on-windows-best-practices)

Complete the username and password fields as required.

### **Default ports for SSH and SMB/CIFS**

By default, Nexpose attempts **SSH communication through port 22** and SMB/CIFS communication through port 445. Click **Test Credentials** when finished.

#### *Credential Test Results Explained*

Successful credential tests show a green confirmation message. Failed tests appear in red and may show the following text:

- **Invalid credentials** Your username and/or password were incorrect.
- **Connection refused** You specified the wrong port number, the port is not open on the host, or a firewall actively blocked the connection.
- **Host not found** The IP address or FQDN specified was not found on the network. This means that you entered the wrong address, the host network cannot be reached from the network subnet hosting the console, or the host is not connected.

After you've successfully tested your credentials, click **Create** to save them.

#### **"Templates"**

- Sites must be configured to use a specific Scan Template during the scanning process. You can think of the Scan Template as the method by which the Scan Engine probes your assets.
- On the **Select Scan Template** tab, select **Full Audit without Web Spider**.
- Generally considered as the default Scan Template for the Security Console, **Full Audit without Web Spider** has the following traits:
	- Performs only safe checks
	- Looks for network-based vulnerabilities
	- Checks for patches and hotfixes
	- Audits at the application layer
	- Scans only default ports

This template also excludes policy checking and web spidering, hence its name. As a consequence, it's fast, broadly scoped, and reliable.

# **Save and Scan Your Site**

- You should now have all the information required for your first basic site. Keep in mind that there are many other options for site configurations that were not covered here, but this basic configuration is suitable for your first scan.
- Click **Save & Scan** in the upper right corner of your screen to save your site configuration and scan it immediately.
- If you would like to learn more about site configuration capabilities, the [Site creation scenarios](https://docs.rapid7.com/nexpose/site-creation-scenarios) page is a good place to start.

#### • **Scan Progress**

• After initiating your first scan, the Security Console displays the site details page. The "Scan Progress" section at the top gives you a live look at the progress of the ongoing scan as it runs.

#### Studiu de caz

1. Crearea și configurare site

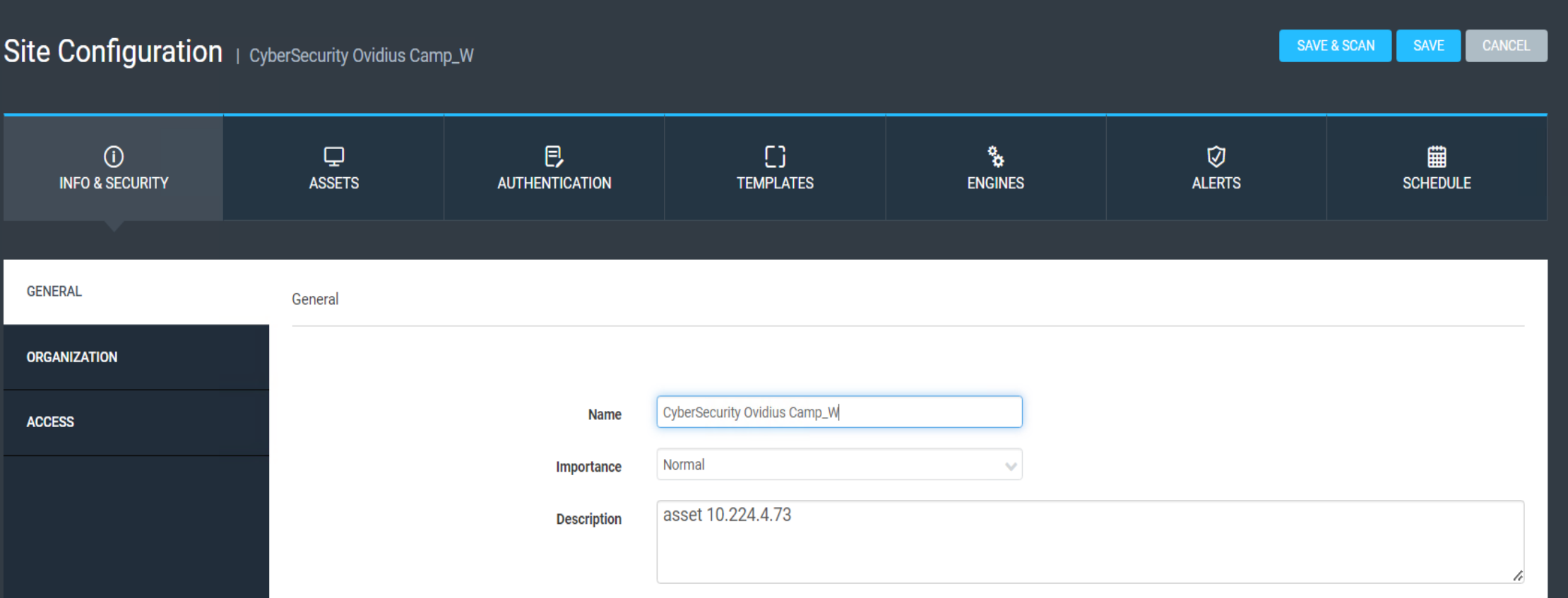

#### 2. Assets

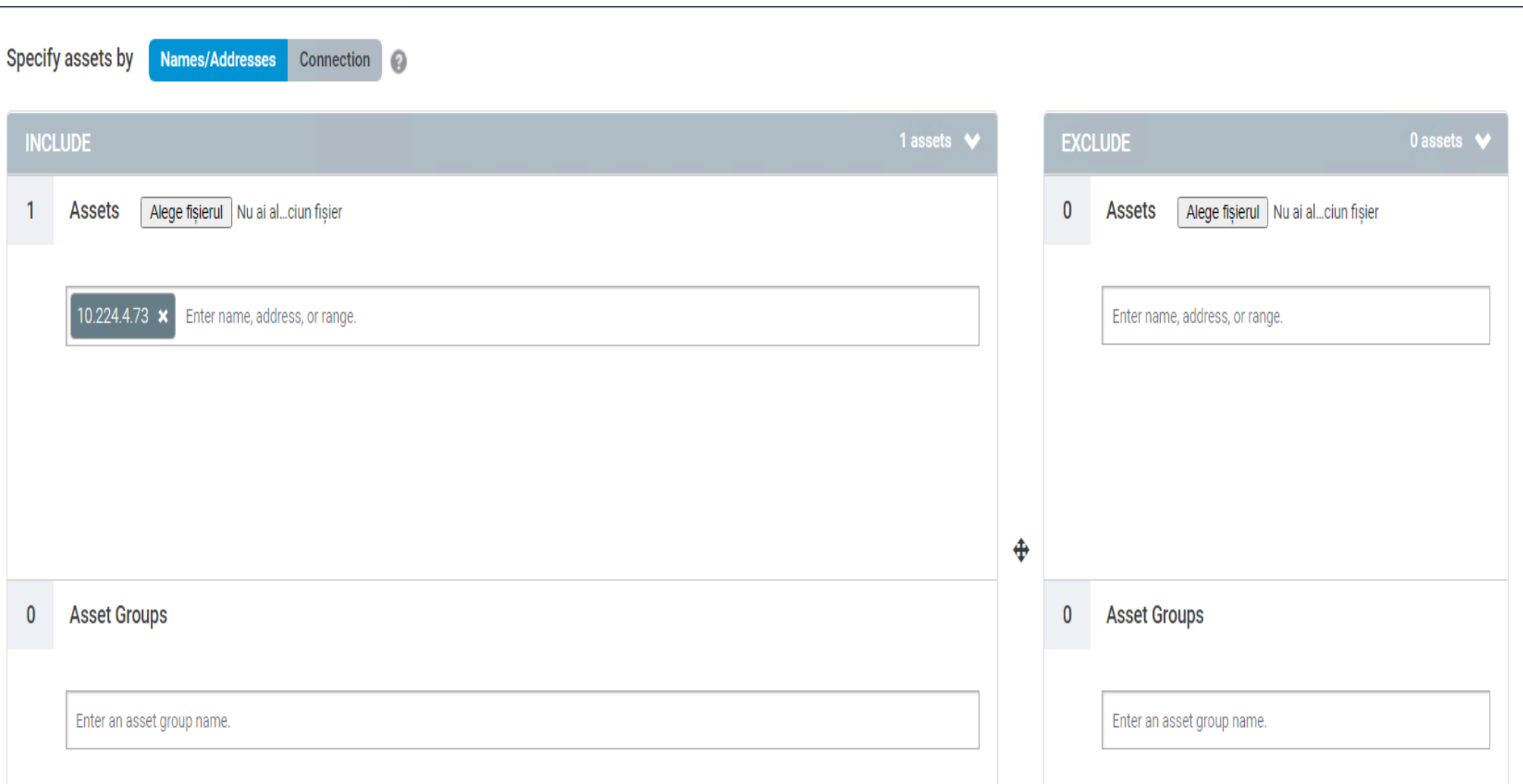

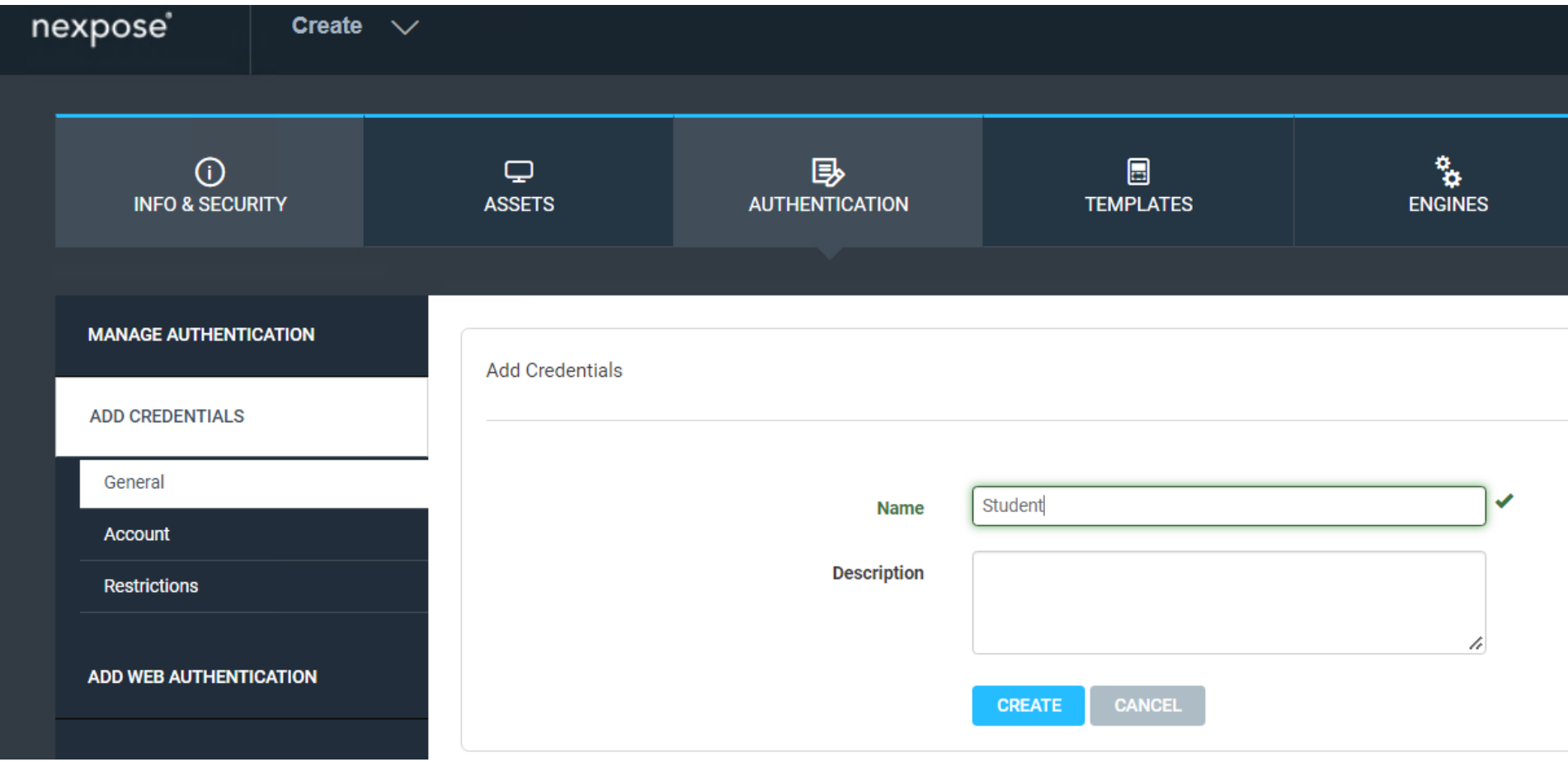

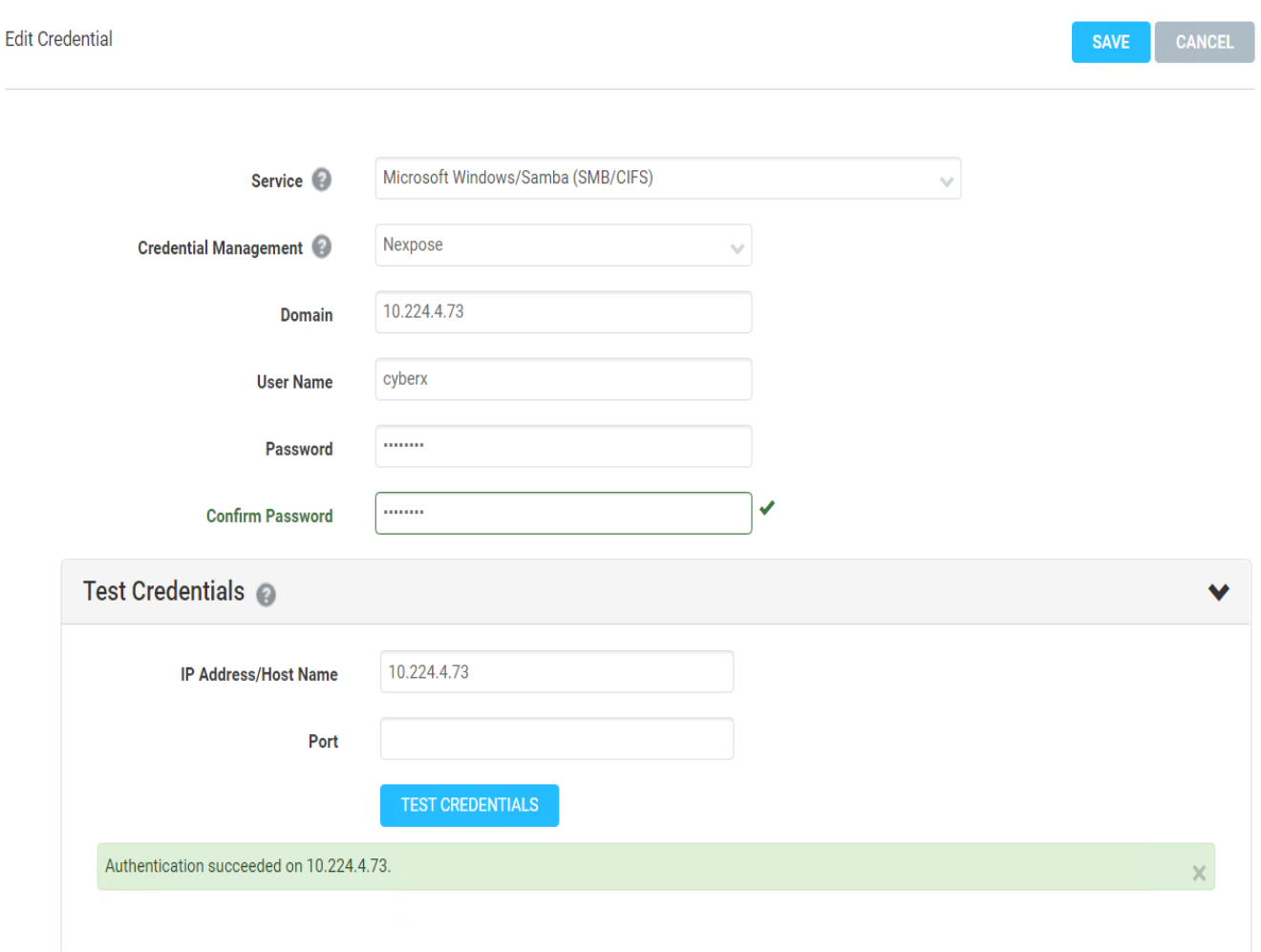

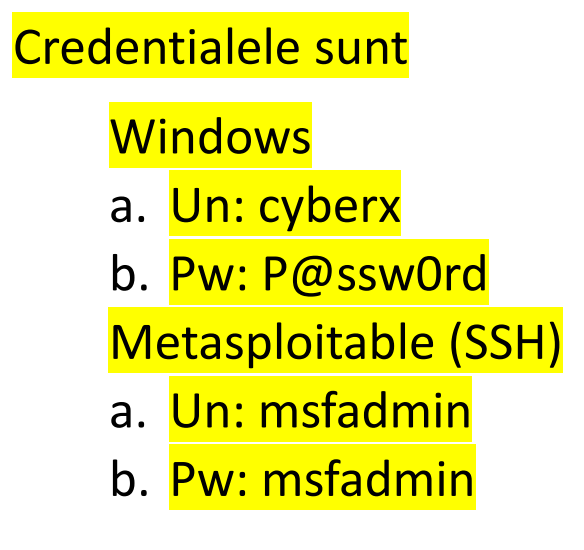

#### **Site Configuration**

SAVE & SCAN SAVE CANCEL

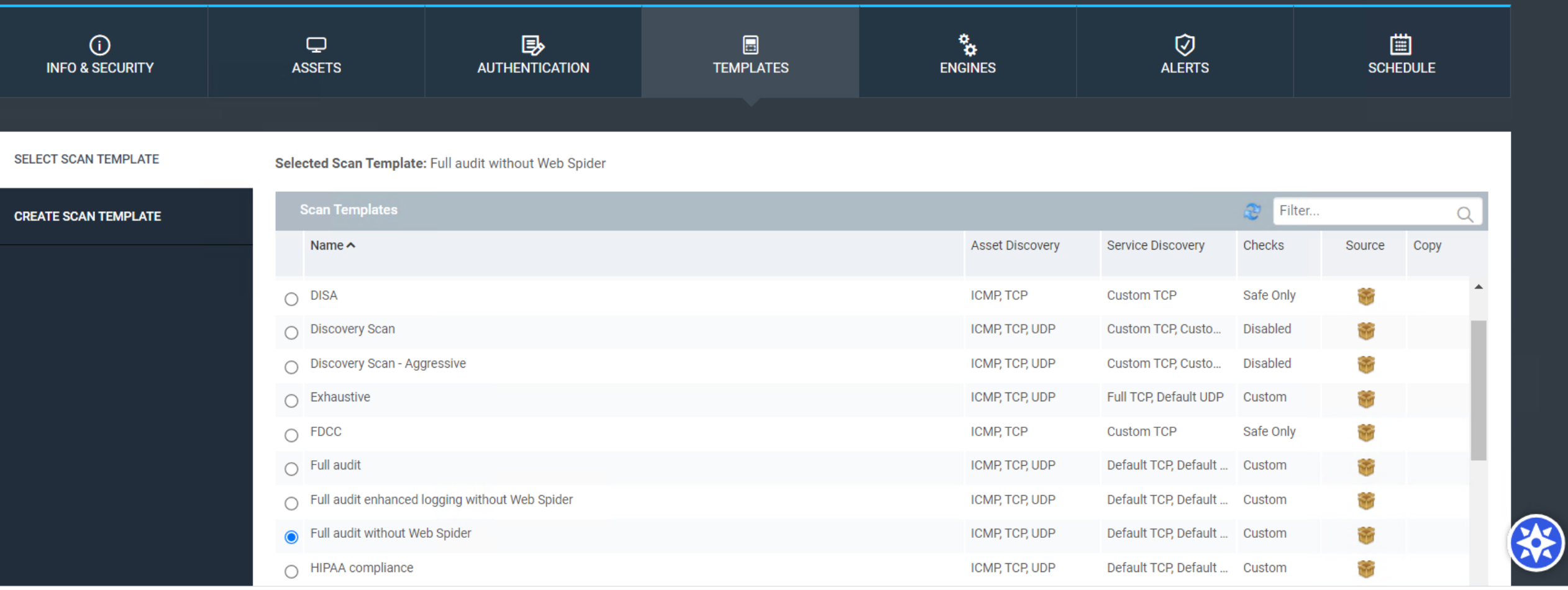

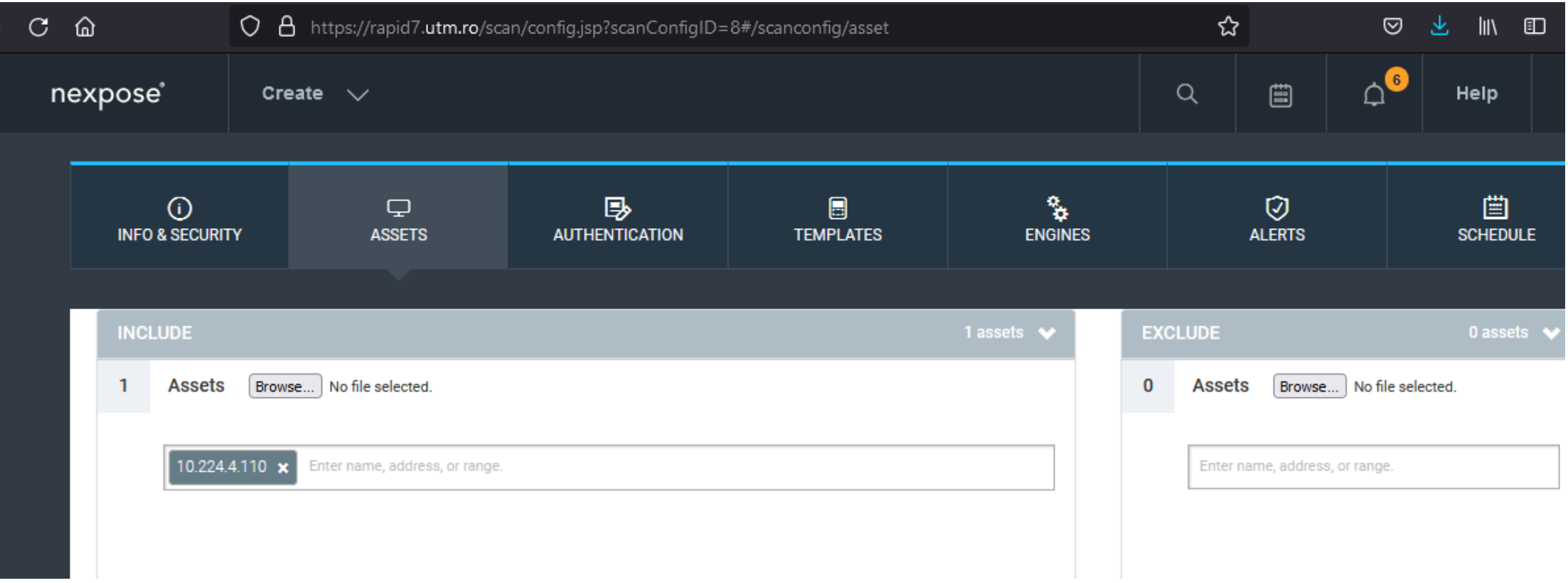

Se adau ga "Assets"

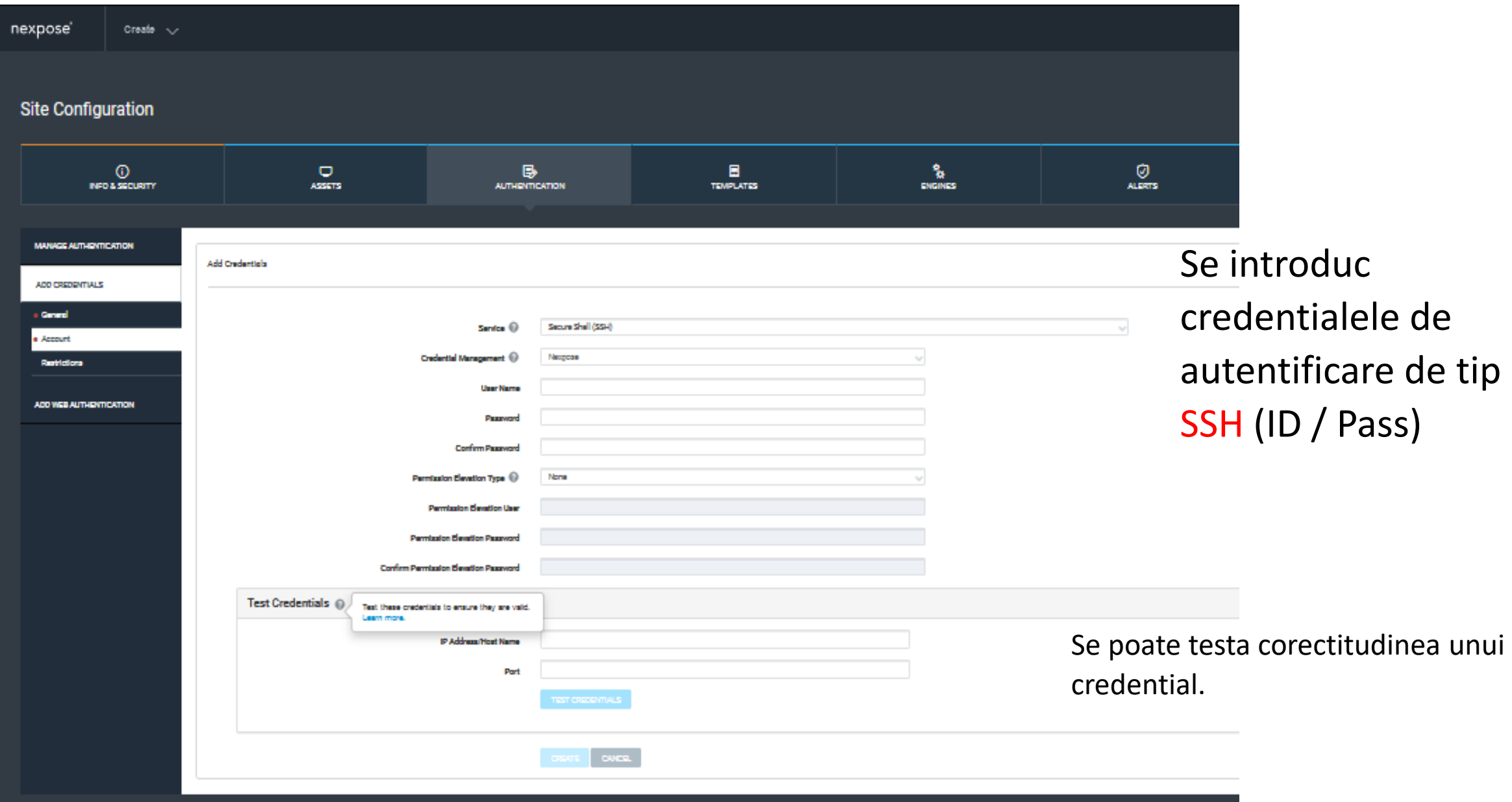

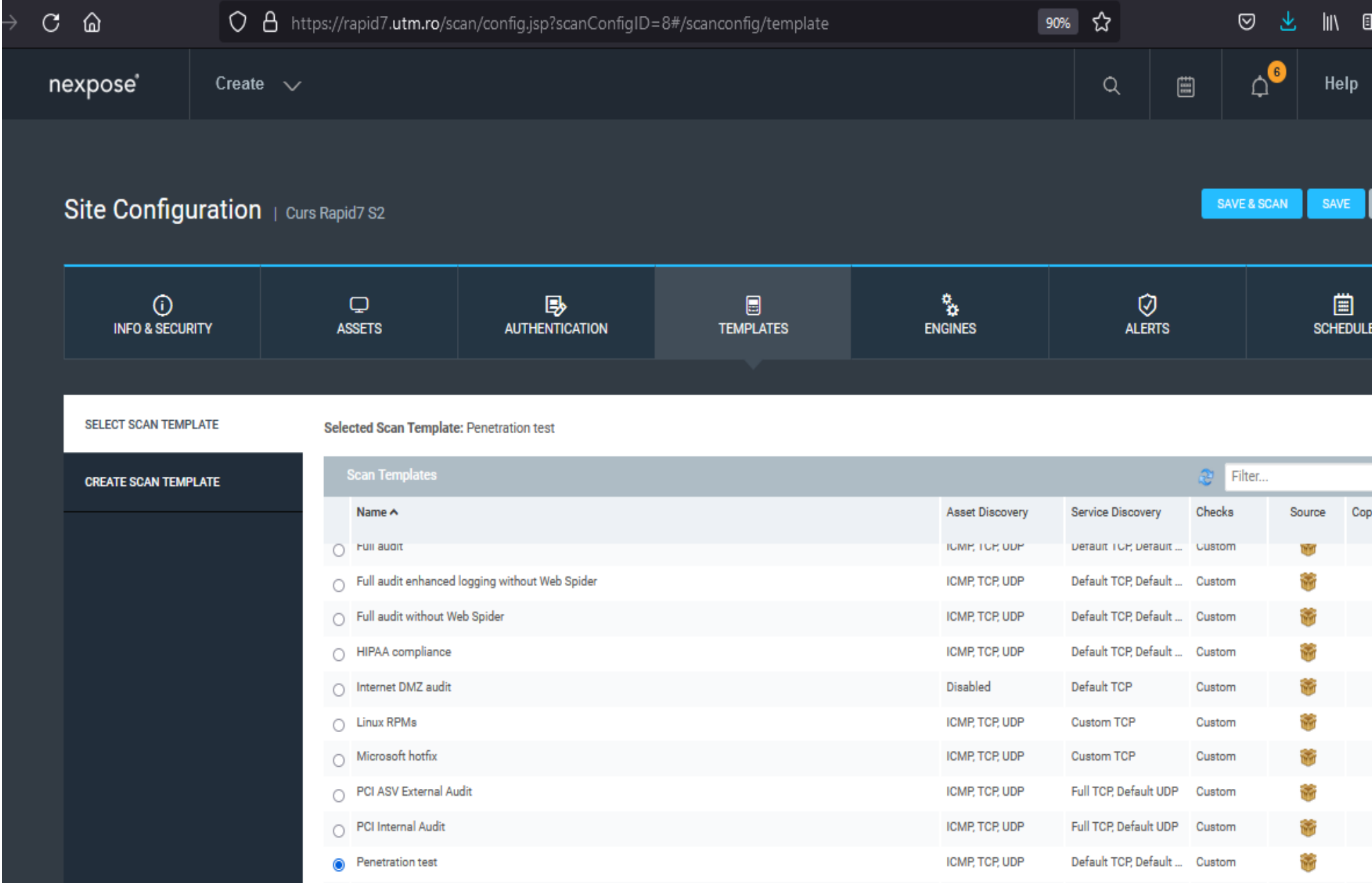

Se aleg "Template" -ul/ șabloanele de scanare

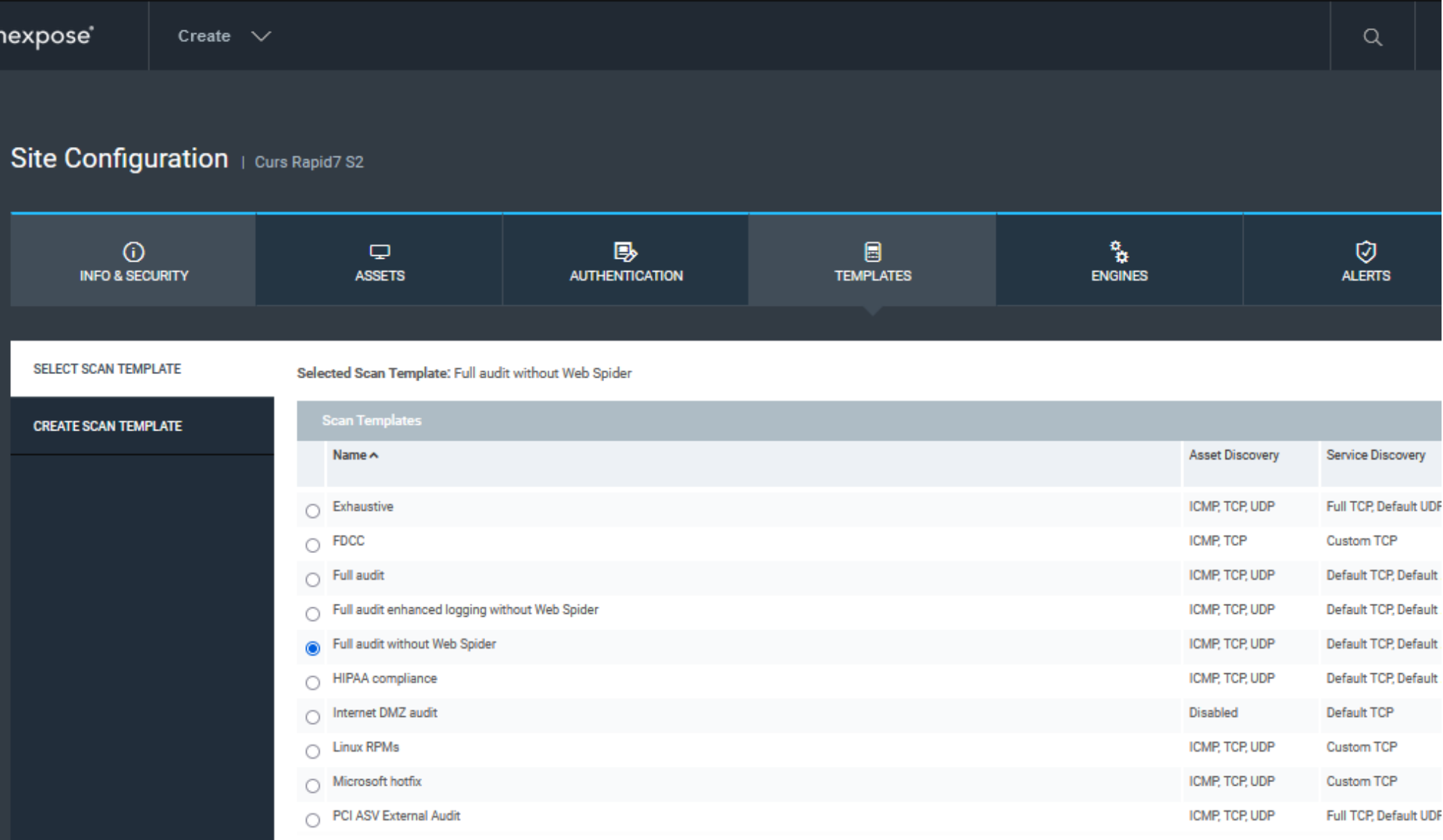

Se aleg "Template" -ul/ sabloanele de scanare

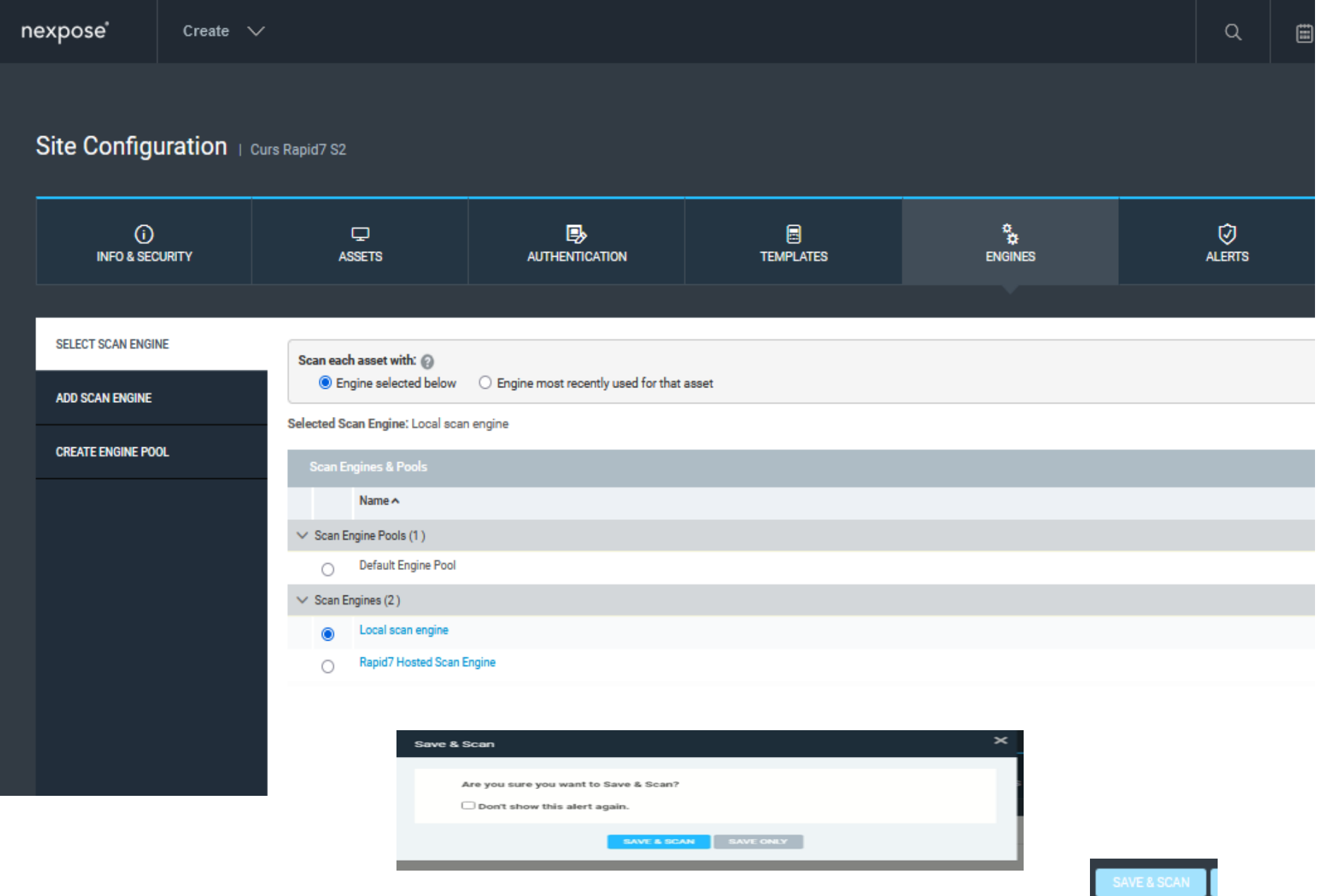

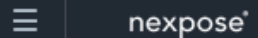

 $\uplus^\mathbf{O}$  $\qquad \qquad \Box$  $\alpha$ 

 $\boxed{\bigcirc}$  items

pr

Help

#### **SITES**

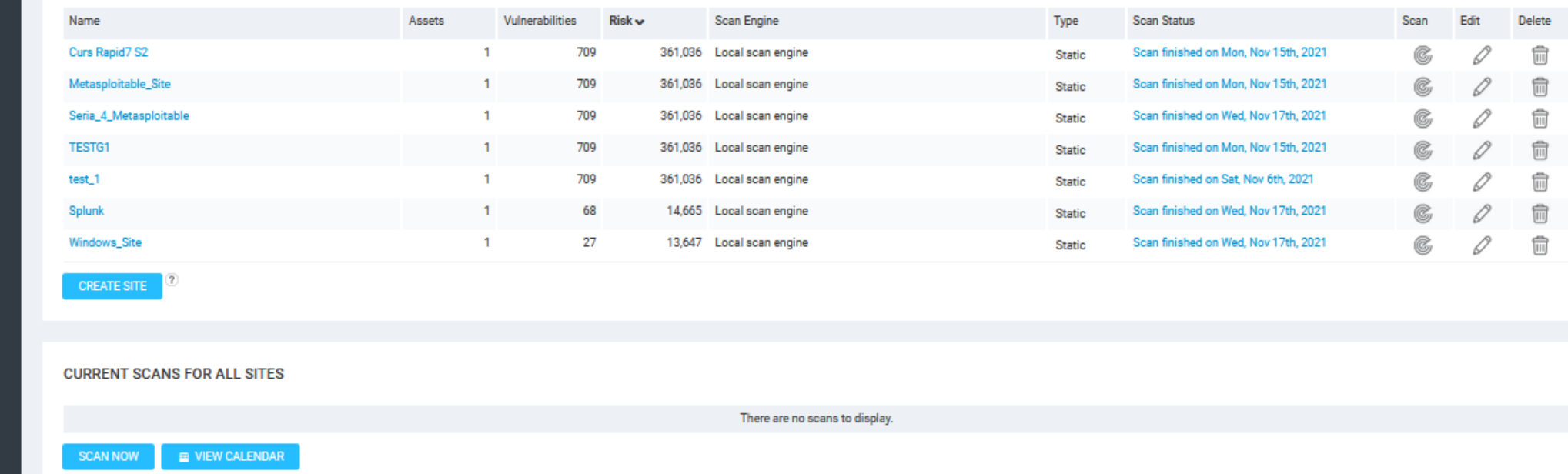

Lista site-uri pentru scanare

#### Pornirea ulterioara a unei scanari

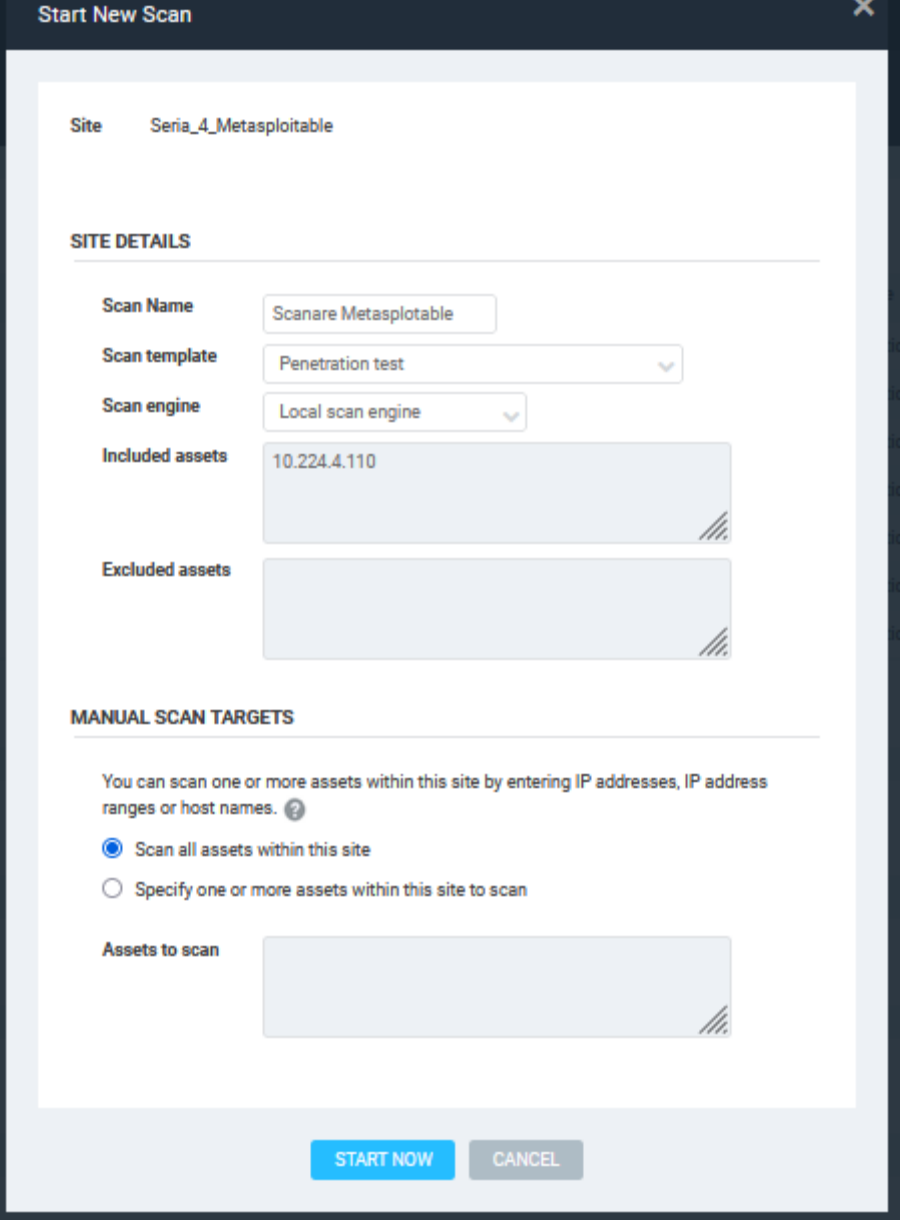

- [https://docs.rapid7.com/nexpose/creating-reports-based-on-sql](https://docs.rapid7.com/nexpose/creating-reports-based-on-sql-queries/)[queries/](https://docs.rapid7.com/nexpose/creating-reports-based-on-sql-queries/)
- [https://docs.rapid7.com/nexpose/understanding-the-reporting-data](https://docs.rapid7.com/nexpose/understanding-the-reporting-data-model-overview-and-query-design/)[model-overview-and-query-design/](https://docs.rapid7.com/nexpose/understanding-the-reporting-data-model-overview-and-query-design/)
- <https://docs.rapid7.com/nexpose/fingerprint-certainty/>
- [https://nvd.nist.gov/vuln-metrics/cvss#](https://nvd.nist.gov/vuln-metrics/cvss) [https://www.cvedetails.com/;](https://www.cvedetails.com/)

# Studiu de caz

- *Ordonați vulnerabilitățile dupa criteriul "Severity";*
- *Pentru vulnerabilitatile: PHP Vulnerability: CVE-2007-6039 si USN-1397-1: MySQL vulnerabilities indicați soluțiile de remediere.*
- *Pentru fiecare subcategorie din Remediatos analizați cel puțin 2 elemente care vă sunt cunoscute.*
- *Să se realizeze un raport de tip PCI Host Details pentru site-ul CyberSecurity Ovidius Camp\_l; daca exista vulnerabilitate de nivel inalt pentru instance: protocol: tcp port: 22, să se explice în detaliu aceasta, folosind informațiile găsite la: [https://nvd.nist.gov/vuln-metrics/cvss#](https://nvd.nist.gov/vuln-metrics/cvss) si [https://www.cvedetails.com/;](https://www.cvedetails.com/)*